## **Steckbrief: Das ILIAS-Objekt "Übung"**

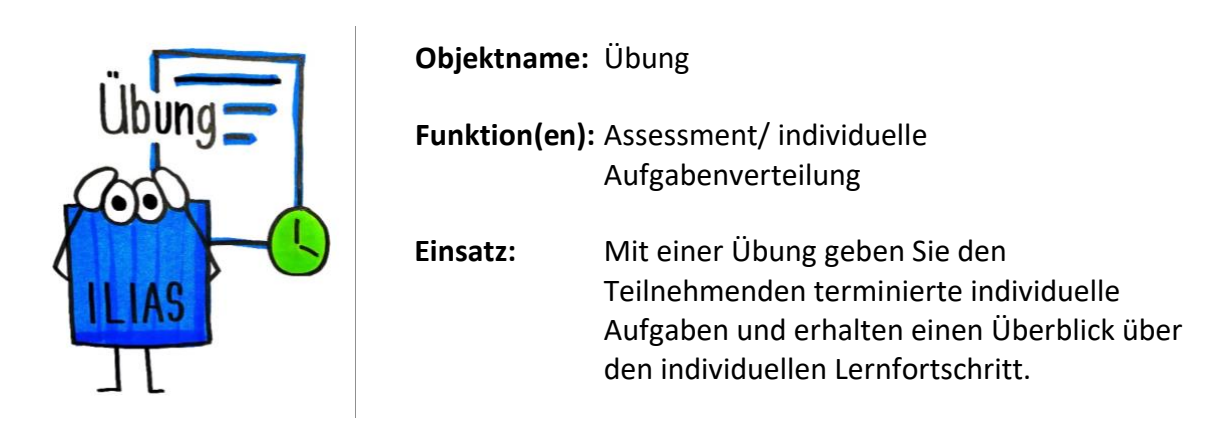

**Tipp:** Bei großen Gruppen können Sie das Feedback für die einzelnen Übungseinheiten unter den Teilnehmenden verteilen. Dieses Peer-Feedback kann dabei in verschiedenen Dateiformaten gegeben werden und wird optional erst sichtbar, wenn die Teilnehmenden bereits anderen Feedback gegeben haben.

## $S$ o erstellen Sie das ILIAS-Objekt "Übung":

1. Klicken Sie im ILIAS-Kurs auf den Button "Neues Objekt hinzufügen" und wählen Sie hier das Objekt "Übung" aus.

Neues Objekt hinzufügen v

- 2. Sie können entweder eine neue Übung anlegen, eine Übung als .zip-Datei importieren oder eine bereits bestehende Übung in Ihren Kurs kopieren.
- 3. Wenn Sie eine neue Übung anlegen, müssen Sie einen Titel festlegen und können eine Beschreibung hinzufügen.
- 4. Klicken Sie auf "Übung anlegen". Sie gelangen nun direkt in die erstellte Übung und können einzelne Übungseinheiten mit spezifischen Abgabearten erstellen.

## **Zum Nachlesen** – **Schritt für Schritt (externe Links zu ILIAS-DocuWorld):**

Übung anlegen: <https://t1p.de/ijdrg>

Übungseinheit anlegen:<https://t1p.de/udbv>

Peer-Feedback einrichten:<https://t1p.de/3ex3>

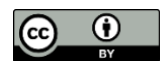